**Our Digital Future** IMAGINE WHAT'S POSSIBLE.

**ieMR Advanced** 

**Intake – document single infusion**

**SAAnaesthesia**

**Quick reference guide**

There are multiple ways of documenting an Intake in SAAnaesthesia, This QRG outlines three ways of completing this task for a single infusion:

- a. from a Macro item
- b. selecting the product using the Intake tab of the Documentation Tabs
- c. Selecting the product using the Intake component button on the Toolbar.

Refer to related QRGs for additional Intake documentation opportunities.

## **To Document Intake via a Macro**

If the Intake is listed in the Macro and can be located on the To Do List the following can be completed to document the Intake on the Anaesthetic Record:

- 1. Locate and click to highlight the Intake (e.g. IV Fluid) on the To Do List.
- 2. Use the Edit icon to launch the Intake window

The Intake window launches, note the Infusion radio button has already been selected by default.

3. Within the Intake window the Bag Volume, Rate, Route, Site, Start and Stop Times can be altered or entered prior to executing to the Anaesthetic Record Grid.

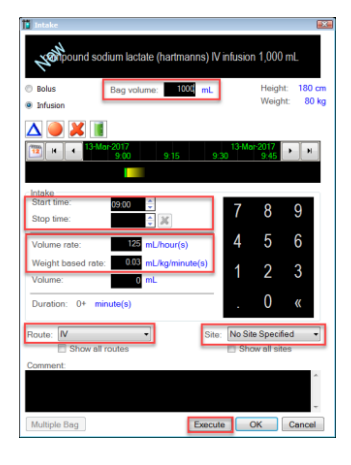

**Note:** To alter the units of measure for the Volume Rate or the Weight Based Rate click the blue hyperlink to launch the Change Units of Measure window. Use the drop down menus to select units required, then click OK.

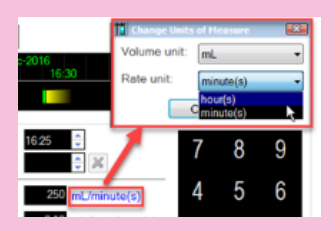

**Note:** Any rate entered prior to the Change Units of Measure will be re-calculated.

4. After all changes have been entered as required, click Execute to action the Intake to the Anaesthetic Record Grid.

The Infusion now populates the Anaesthetic Record Grid:

compound sodium lactate (hartmanns) IV 2.08 mL

 $125 + mL/hour(s)$ 

ш

Modifications can be made to the current infusion using the left and right click functions. Refer to the QRG SAAnaesthesia Modify Intake for more information.

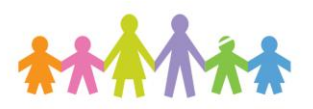

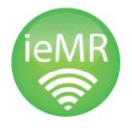

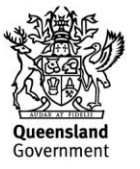

## **To Document Intake via the Documentation Tabs**

If the Intake required is not found within the Macro or located on the To Do List this option of using the Documentation Tabs can be followed:

1. Navigate to the Documentation Tabs and click to select the Intake tab.

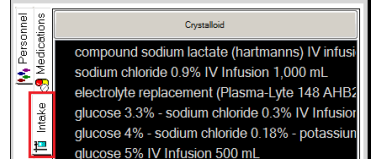

2. From the Folders displayed, click to select the appropriate Intake Folder.

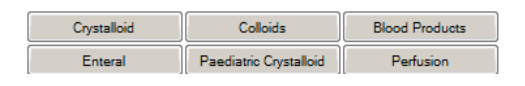

3. Double click the required fluid to launch the Intake window for editing as required. Alternatively click to highlight the product to be administered then drag it to the To Do List, for actioning and editing later. Refer to Step 1 of the Document Intake via a Macro section as the Intake is now contained in the To Do List.

The Intake window launches. Note, the Infusion radio button has already been selected by default

4. Within the Intake window the Bag Volume, Rate, Route, Site, Start and Stop Times can be altered or entered prior to executing to the Anaesthetic Record Grid.

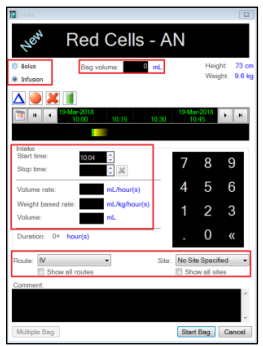

5. After all changes have been entered as required, click Start Bag **Start Bag** to action the Intake to the Anaesthetic Record Grid.

Modifications can be made to the current infusion using the left and right click functions. Refer to the QRG SAAnaesthesia Modify Intake for more information.

## **To Document Intake via the Intake Component Button**

If the Intake required is not found within the Macro or located on the To Do List this option of using the Intake component button can be followed:

- 1. Click on the Intake make component button on the Toolbar.
- 2. From the Tabs displayed, click to select the appropriate Intake Tab.

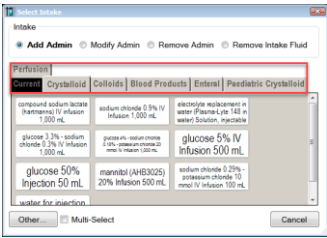

**Note:** the option of ticking the Multi-Select box, this allows the user to move between the Tabs adding multiple Intakes. Selections will populate in the right pane in the Select Intake window.

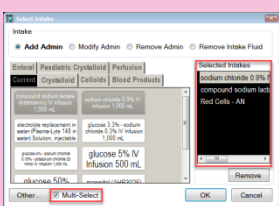

After making selections, click OK and the Intake windows will launch sequentially for editing and executing via the Start Bag button.

**Application: ieMR Advanced quick reference guide 22.03.2018 - 2 -**

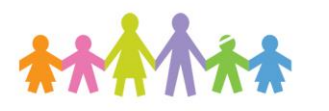

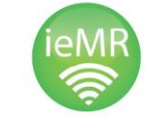

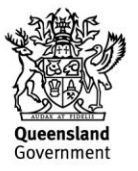

- 3. Click the Intake required to be documented The Intake window launches, note the Infusion radio button has already been selected by default.
- 4. Within the Intake window the Bag Volume, Rate, Route, Site, Start and Stop Times can be altered or entered prior to executing to the Anaesthetic Record Grid

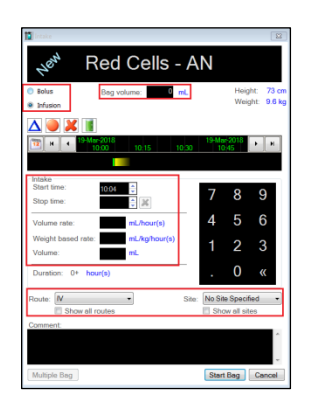

5. After all changes have been entered as required, click Start Bag [Start Bag] to action the Intake to the Anaesthetic Record Grid.

Modifications can be made to the current infusion using the left and right click functions.

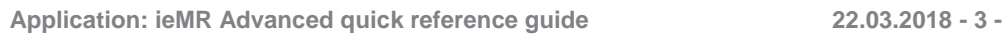

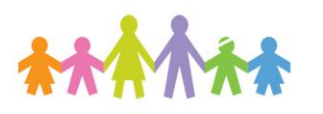

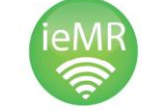

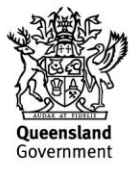